## **2 プロテクトの認証方法(ネット認証[占有])**

新パソコンでプログラムを起動して、ネット認証ライセンス (占有) の「プロダクトIDの認証 |をおこないます。 ※ プロダクトIDの認証時は、インターネットに接続された環境が必要です。

ネット認証ライセンス(占有)のプロダクトID認証手順

- デスクトップの起動したいプログラムを 1. ダブルクリックして起動します。
- 2. プロダクトID認証のメッセージが表示された場合は、 「はい】をクリックして、ネット認証ライセンスの認証をおこないます。

[ネット認証]を選択して、[ネット認証設定]をクリックします。

 $rac{1}{\sqrt{2}}$ OB#E-F+LANE-F --<br>大将モー ネット認証検定 |<br>「プロテクトリタイを確認する|<br>精入されたプロテクトの種類は、製品パッケージに同梱された以下のいずれかの証書に記載されています。<br>お客様性く構成表>激プロテクト装置(年証書・ネット認証ライセン注意 サンプル **INDUSTRIAL ARCHITECT** 

-<br>-<br>-<br>「キュンピュータ ネット認証ライヤンス

プロダクトID認証がされていません。

ネット認証ライセンスの設定を表示し、認証を行いますか ?

 $\sqrt{\frac{1}{2} \ln(\underline{y})}$ 

 $\Rightarrow$ 

いいえ( $\underline{\mathsf{N}}$ 

3. [プロダクトID問い合わせキー]を入力して、 [プロダクトID取得]をクリックします。 「プロダクトID]が取得されたのを確認したら、 「プロダクトID認証]をクリックします。

[プロテクト設定]画面が表示された場合は、

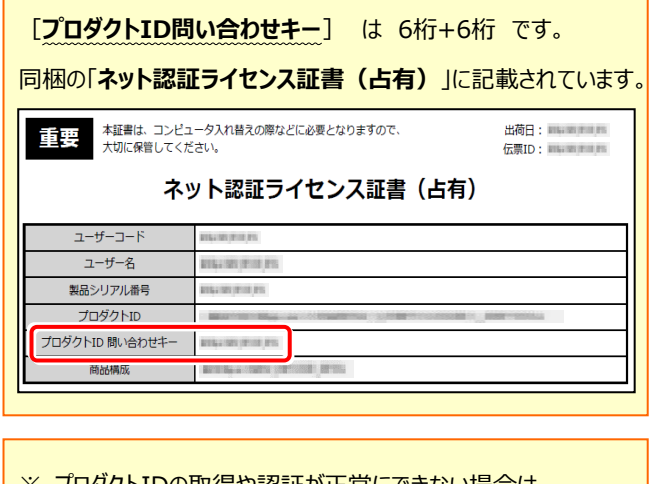

※ プロダクトIDの取得や認証が正常にできない場合は、 [インターネット設定] ボタンを押して、プロキシ設定を 変更してみてください。

利用条格器 インターネット設定... 起始的定 プロダクトIDのインボート... キャンセル

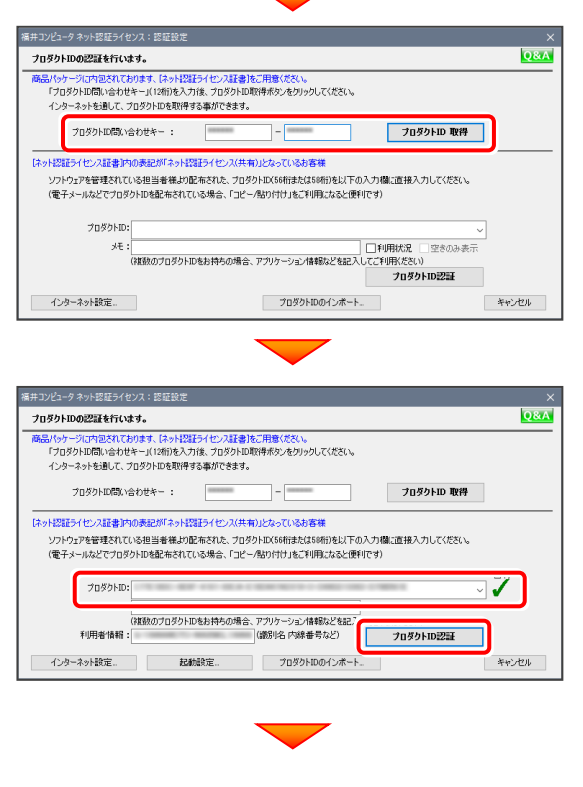

(次ページへ続く)

4. 「ライセンスの認証と解除の設定」画面が表示されます。

お客様のご利用環境に合わせて、「自動認証時の設定」 と「自動解除時の設定」を設定してください。

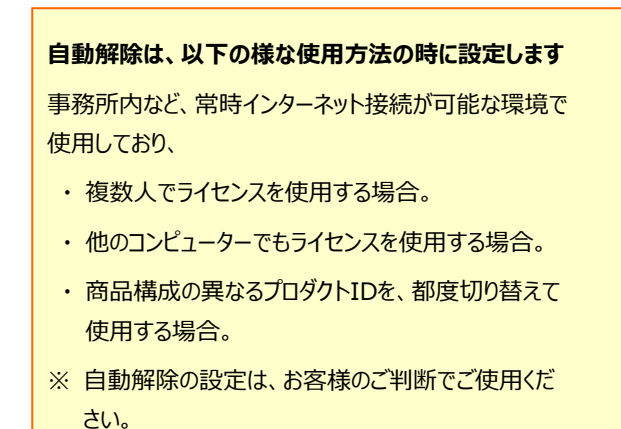

設定を終えたら、[OK]ボタンをクリックします。

利用者情報を入力して登録してください。

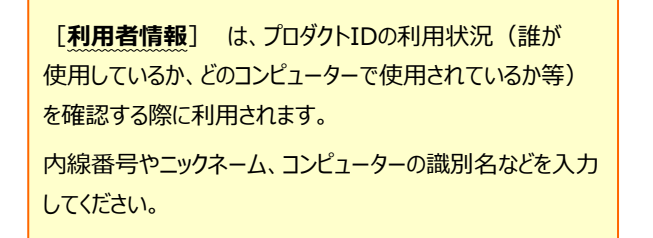

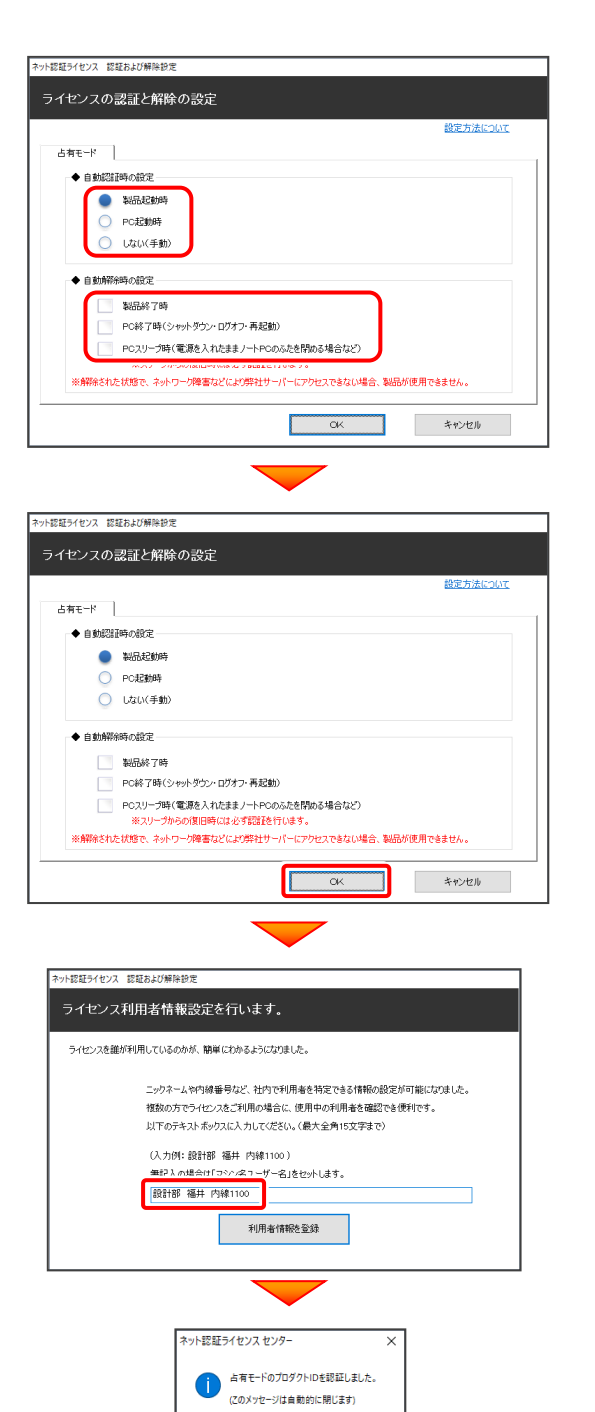

5. ネット認証ライセンス (占有) のプロダクトIDが認証され、 プログラムが起動します。

ここでは一旦プログラム右上の「×」ボタンをクリックして、 プログラムを終了します。

以上で「ライセンスの認証」は完了です。

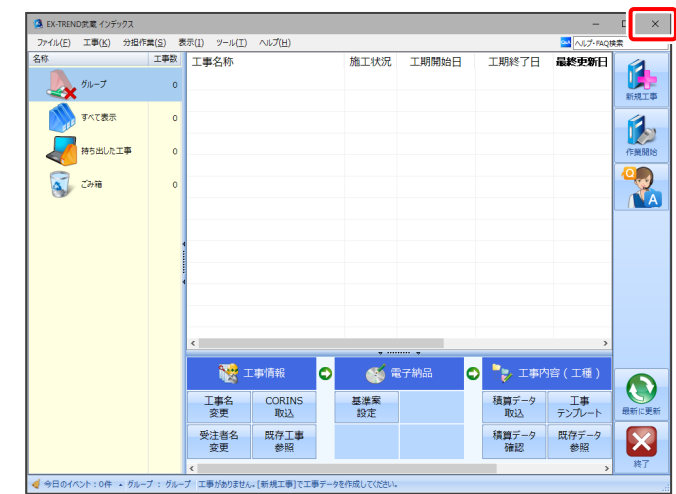

 $\overline{\phantom{a}}$  ok

## **[補足]ネット認証ライセンスセンターを個別でインストールするには**

ネット認証ライセンス(占有)を利用するためには、ネット認証ライセンスセンターが必要です。 ここでは、FCアカウントから「ネット認証ライセンスセンター」を個別でインストールする手順について解説します。

1 デスクトップのアイコン、または画面右下のタスクバーの 通知領域アイコンから、「FCアカウント」を開きます。

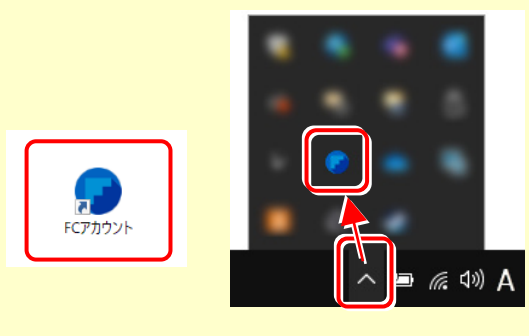

## 2 [プログラムの更新] をクリックします。

**e** 100% **e** ...  $\left| \cdot \right|$ **FCアカウント**  $\bullet$ **ON** HOME ▲ サポート関連のお知らせ ●ご案内 2021/10/25 FCアカウントにFCコンシェ<br>ルジュの機能を搭載しリニュ<br>ーアルしました。ピ ◎ インストール・パージョンアップ 2022/05/09 「福井コンピュータアーキテ ー<br>クトECサイト」メンテナンス<br>のご案内で ご プログラムの更新 2021/02/18 「保守の更新申し込み」と「お<br>客様情報の変更依頼」ができ<br>るようになりました。 2022/04/27 5月11日 (水) の電話サポー<br>ト受付時間についてビ ■ ライセンスの更新 - スロールにコンパン<br>- 2022/04/26 (再追記】 【リニューアル版】<br>- 「どこでも写真管理Plus」ア<br>- ップデート時のデータコンパ .<br>Re-ex-k ◎ 操作サポート 建築·BIMのお客様 測量·土木のお客様<br>- ペパ ●<br>● 保守のご契約情報 ■製品・サービス ● 保守·サポート インストール・<br>バージョンアップ 操作サポート<br>-T TOEND DEY -<br>プログラムの更新 保守特典 **A ライセンス管理**  $\boldsymbol{c}$  $\frac{1}{10}$  $\bullet$  $\bullet$ 半 月経お支払い情報 - 操作マニュアル<br>- FAO 。<br>特典サービス 最新版プ インストールプログラ<br>- マスタミングルート -<br>ニューザー管理

8 [マスタ/テンプレートの更新および、製品ごとの修正 プログラムを探す] をクリックします。

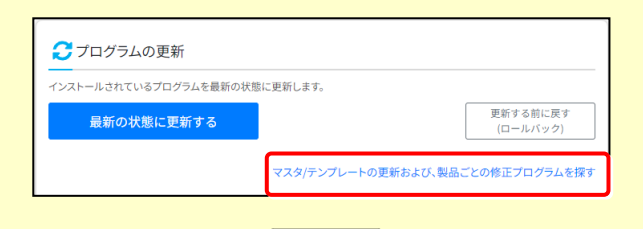

◆ [その他共通プログラム] をクリックします。

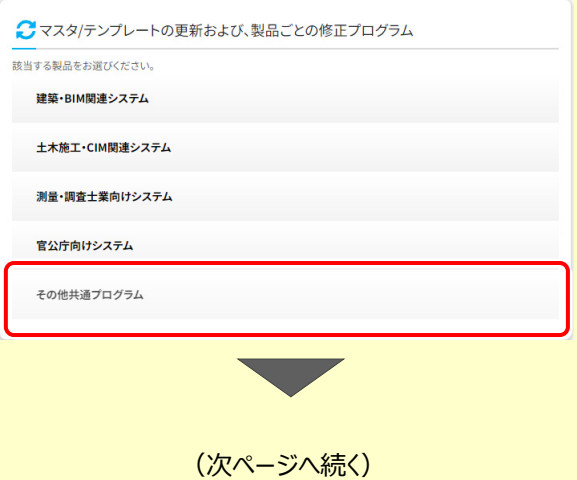

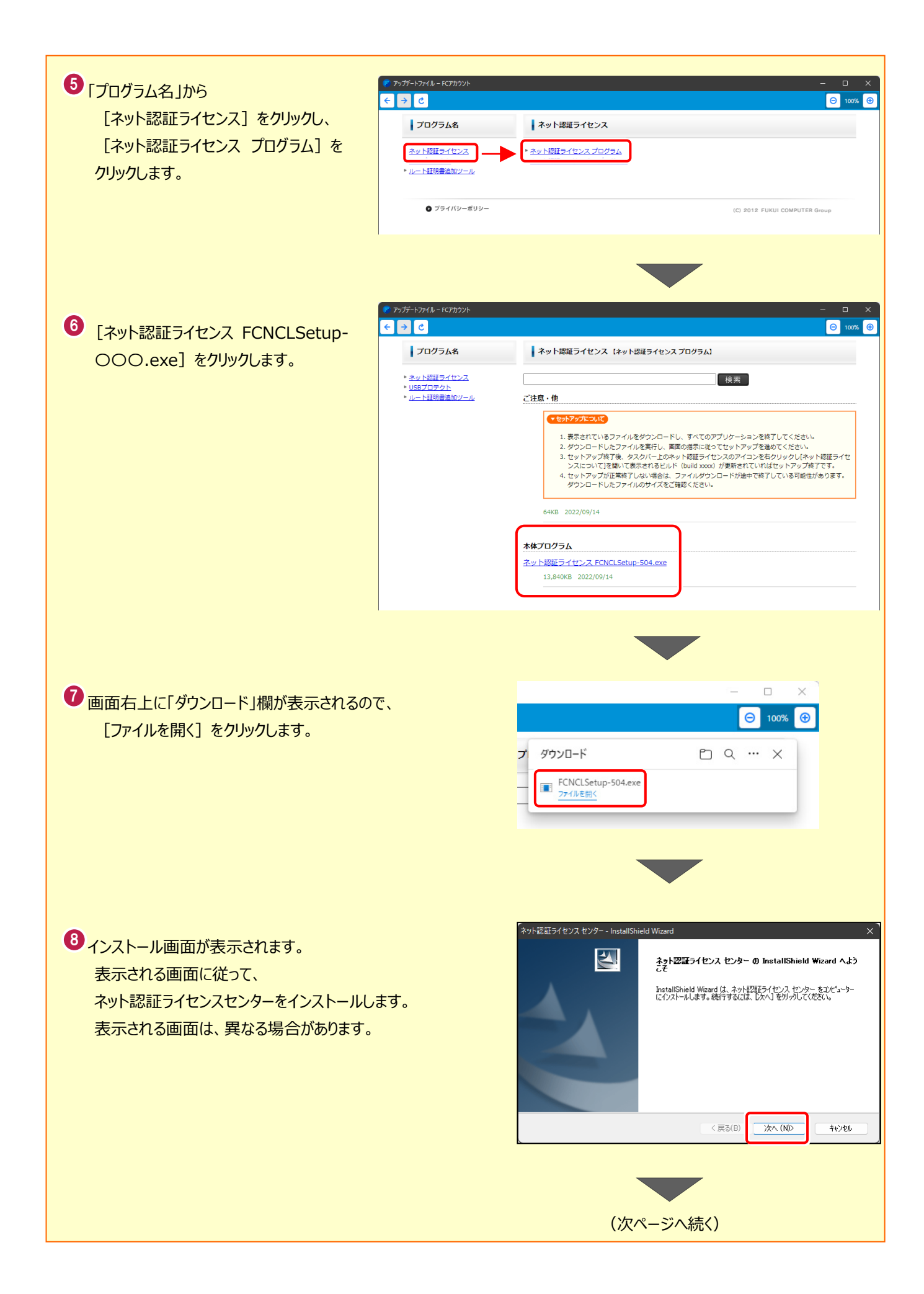

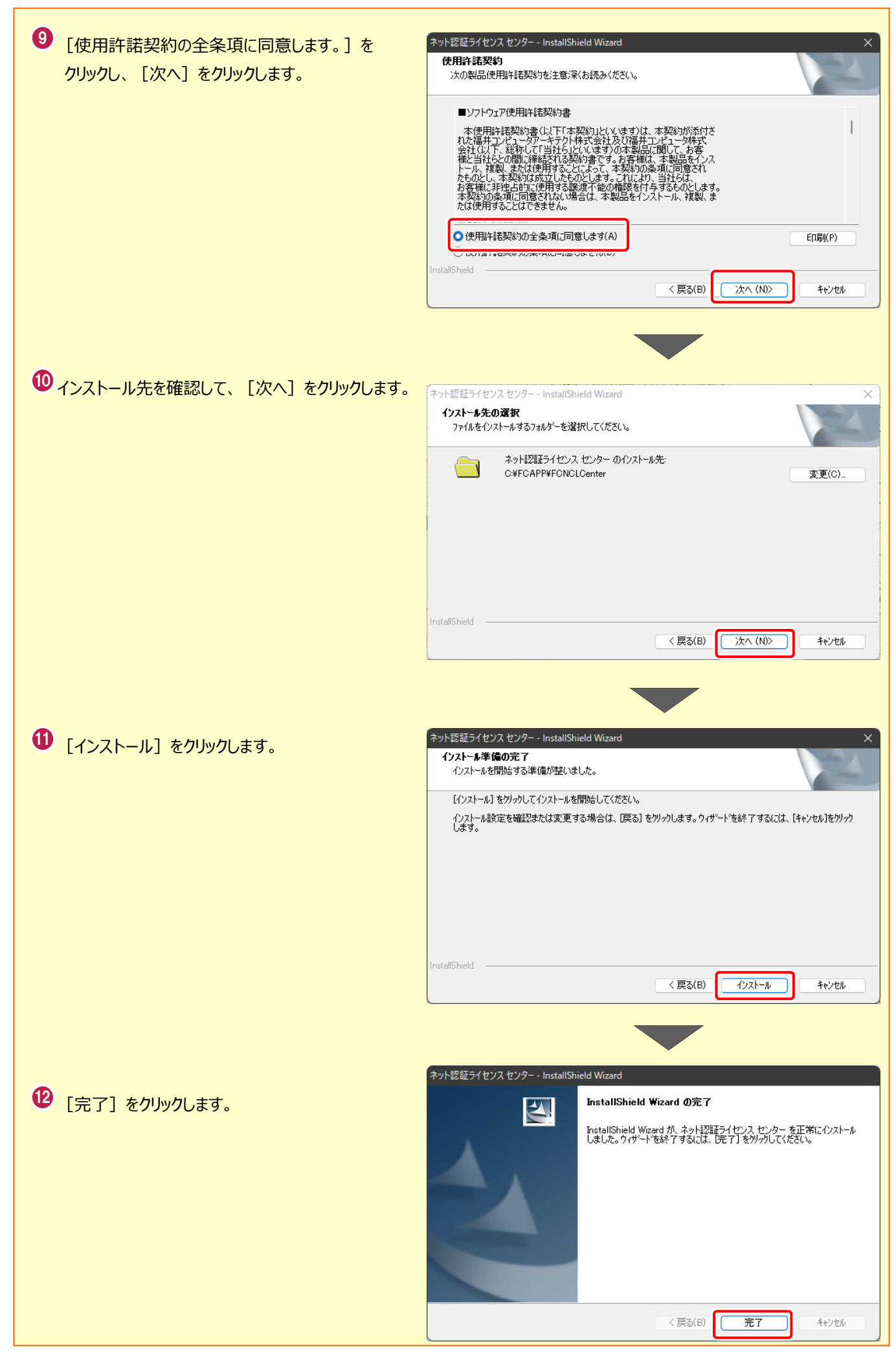